# **DOWNLOAD AND LAUNCH RESVAULT**

Follow the instructions below to download and launch the ResVault application. If you have another application that uses port 8080, instructions are also provided for how to change the port number. Before beginning, please note the following browser support information:

- Preferred: Google Chrome
- Supported: Mozilla Firefox, Microsoft Edge
- Unsupported: Safari, Internet Explorer

### **Installation Instructions:**

*You should create a new folder named "ResVault" to save your key file in a location on your computer that is backed up or synced to a UF approved cloud service (OneDrive for Business, UF Dropbox for Education, UF G Suite).* 

- Download the appropriate launcher for your operating system:
- [tiCryptConnect -](https://hpg-rv.rc.ufl.edu/download/tiCryptConnect.exe) Windows
- $\rightarrow$  tiCryptConnect [macOS with Intel Processors \(x84\\_64\)](https://hpg-rv.rc.ufl.edu/download/tiCryptConnect.dmg)
- $\rightarrow$  tiCryptConnect [macOS with Apple M1 Processors \(M1\)](https://hpg-rv.rc.ufl.edu/download/tiCryptConnect_darwin_arm64.dmg)
- [tiCryptConnect -](https://hpg-rv.rc.ufl.edu/download/tiCryptConnect_darwin_arm64.dmg) Linux
- Next, download the UF deployment file:
- [UF deployment file](https://hpg-rv.rc.ufl.edu/download/HiPerGatorRV.dep)

• For Windows, run the tiCrypt Connect installer by double clicking the file and following the prompts. This will complete the tiCrypt Connect installation and tiCrypt Connect should appear in your Start menu. For Mac, drag the application out of the Disk Image to the desired location (Applications folder or ResVault folder on your computer). For Linux, change mode of the downloaded tiCryptConnect file to executable ("chmod a+rx tiCryptConnect"), no installation is needed in Linux.

In Windows, you may see this warning message when installing tiCrypt Connect:

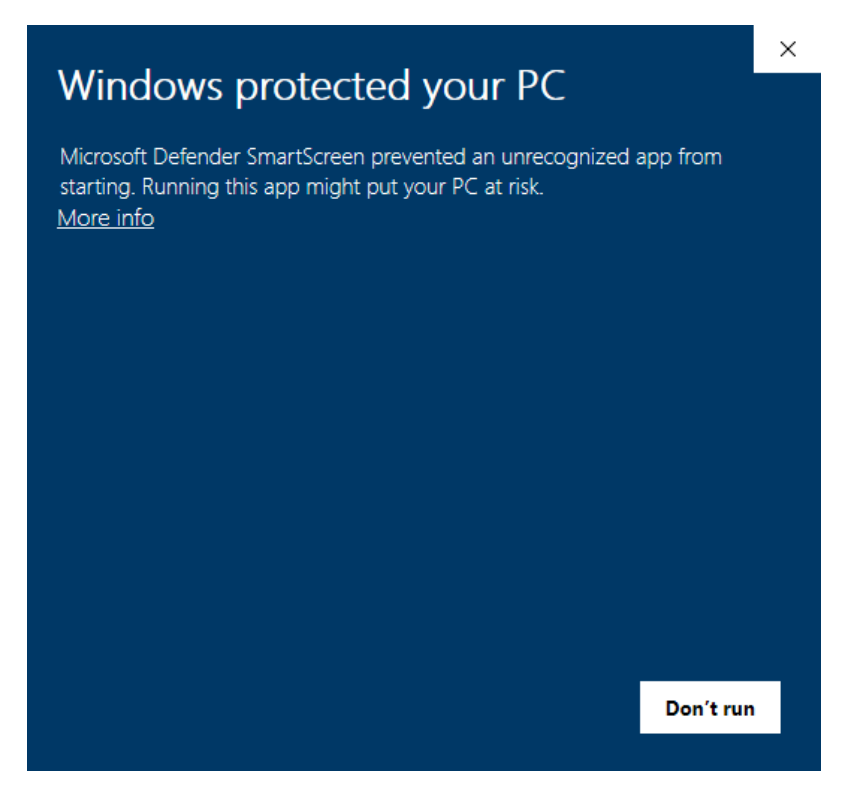

In this case you can click on "More Info" to proceed to the next screen:

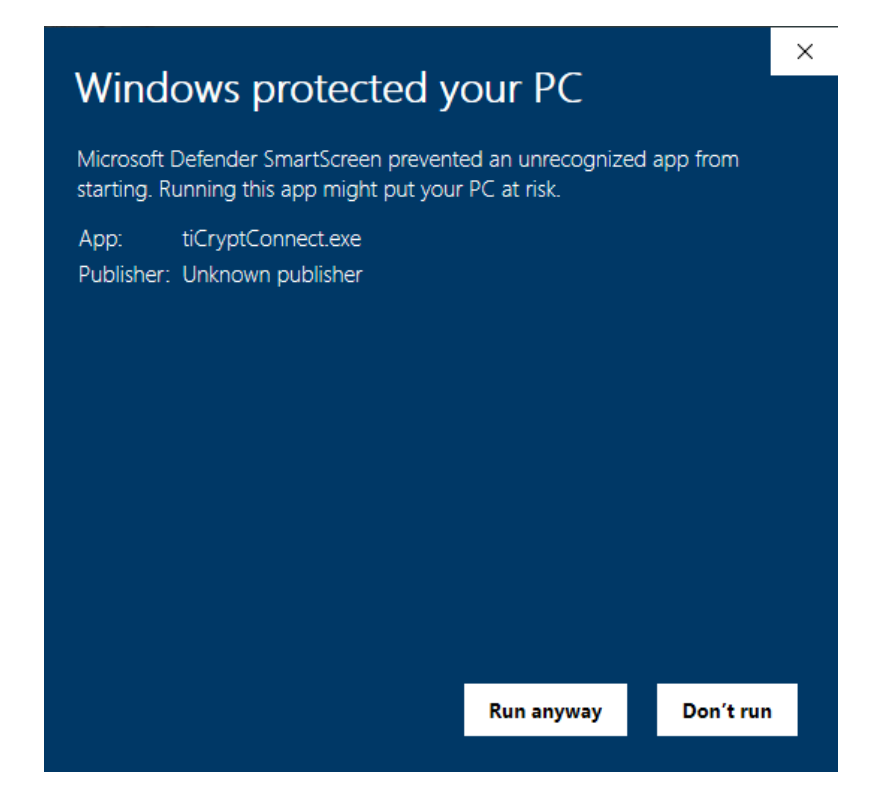

Then click on "Run anyway" to install it, follow the prompts to finish the installation.

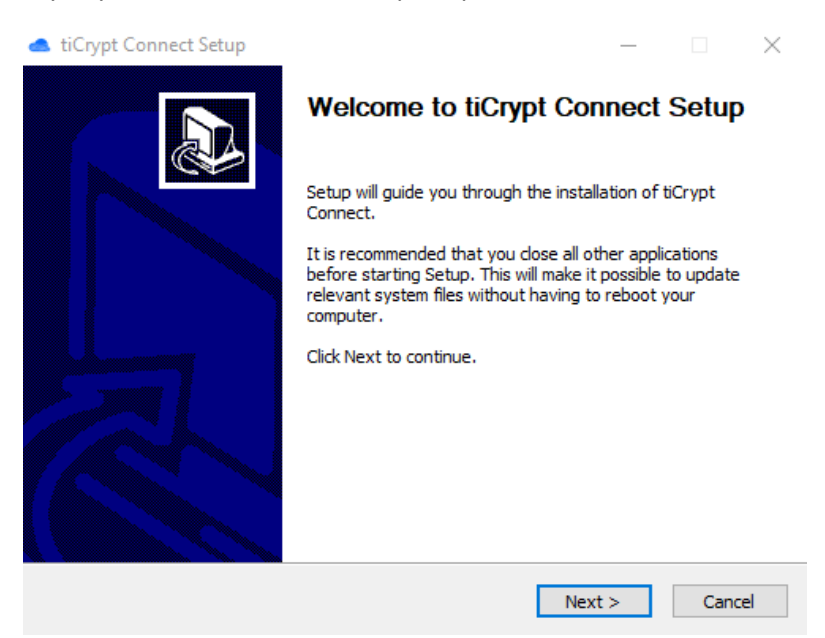

## **UF Deployment File Installation**

For Windows, click on the "tiCrypt Connect" icon under "tiCrypt Connect" group in your Start menu. For Mac, open the tiCrypt Connect application. For Linux, run the "tiCryptConnect" executable in a terminal.

You should see the following screen in an automatically opened web browser for the first time of running tiCrypt Connect, just click on "Got it" at the bottom to proceed:

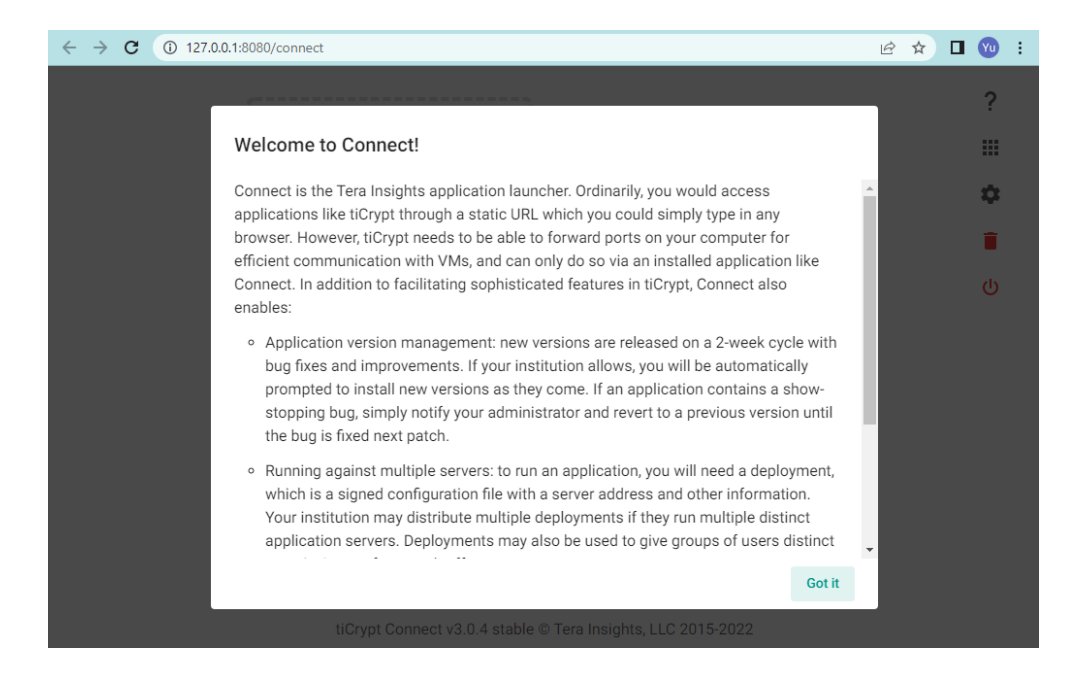

Then click on "Add new deployment" block to add the deployment file (.dep) you have downloaded earlier:

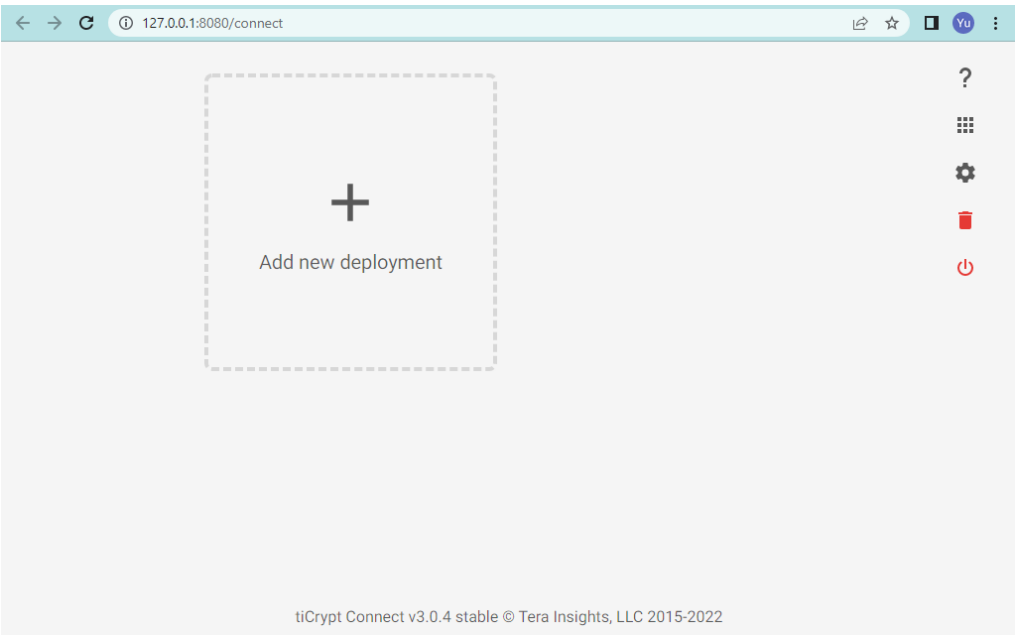

In the pop-out window click on "Choose a file" to choose the deployment file you want to add:

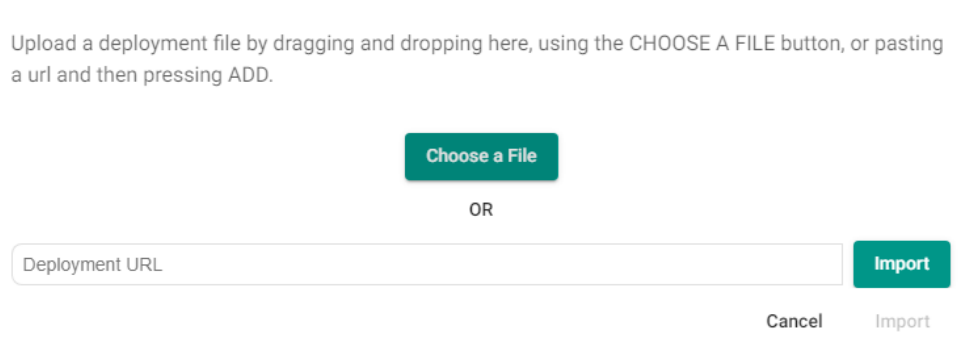

#### Import a deployment

After choosing the file, click on "Import" at the bottom of the new window to confirm adding the deployment file:

### Import a deployment

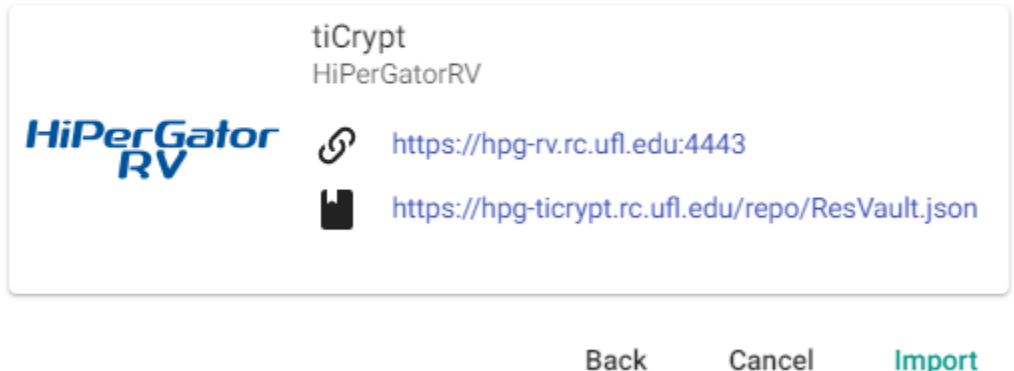

You can also add the deployment file by dragging and dropping to the "Add new deployment" block in the above steps.

You may see this window popping out for the first time use if the frontend client software needs to be updated. Just click on "Update" to confirm the automatic update. Sometimes you may be prompted to update for more than once, just do it as prompted.

Install tiCrypt v1.15.17 stable?

A new version of tiCrypt is available for installation. It is recommended you keep your applications up to date to receive the latest features and security fixes.

Patch Notes

- Fix: VM re-connection attempts
- · Fix: Gaurd against unknown VM in list
- · Fix: Directory transfer to VM keeps the structure

Postpone **Update** 

Once the deployment file has been added and the automatic updates are done you should see the ResVault (HPG-RV) application is ready in the browser:

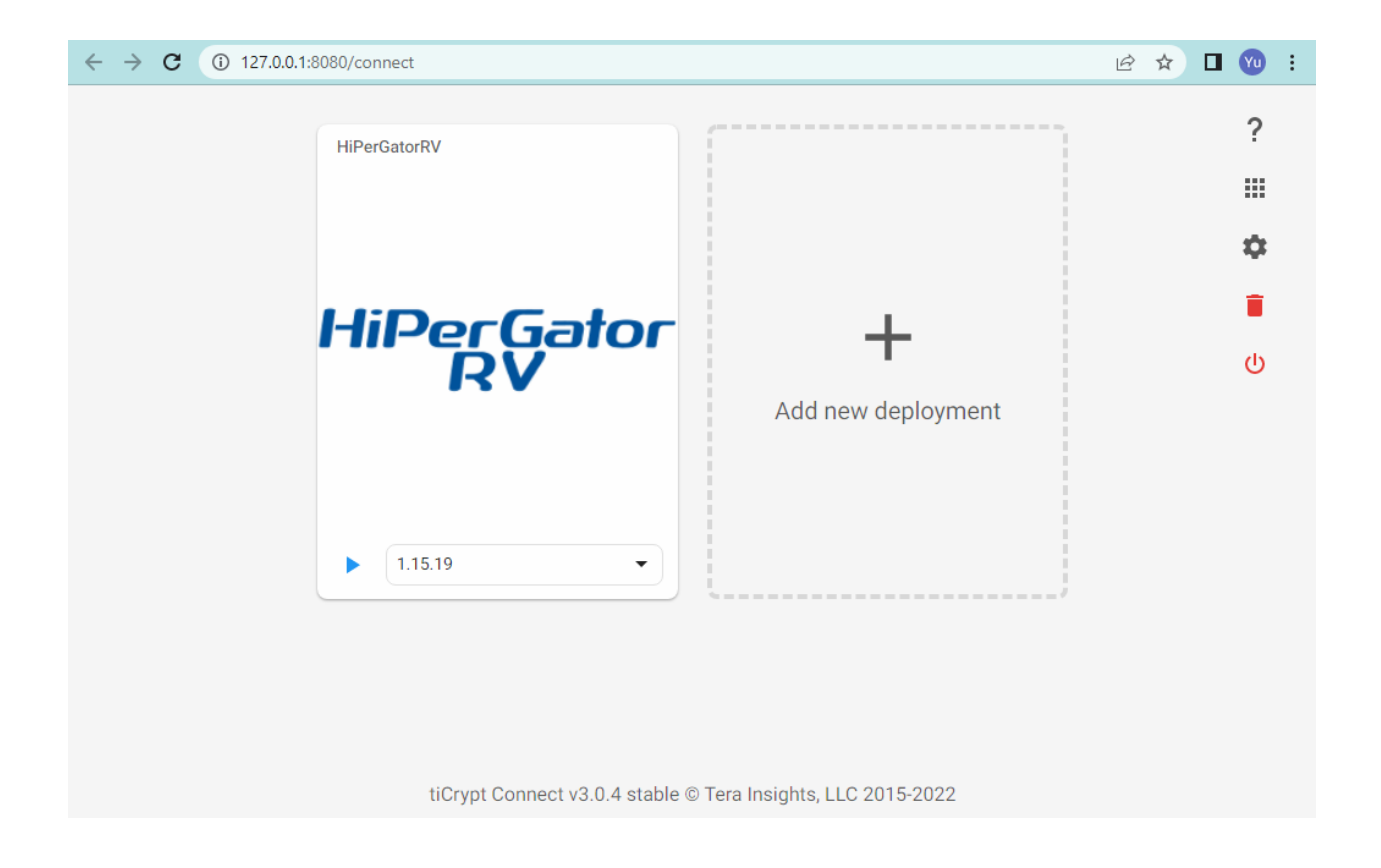

Open the ResVault (HPG-RV) Application by clicking the blue triangle play button located on the bottom of the "HiPerGator RV" window. ResVault (HPG-RV) client software is now running on your computer.

## **Logging Into ResVault**

Drag and drop your key file or click "LOAD KEY" to add your key. If this is your first time using ResVault, create an account by clicking the "REGISTER" button and follow the registration steps. Once registered your browser will download the key file which should be placed in a secure location. Be sure to remember the password you select and to keep the key file somewhere that is backed up, this is extremely important since there is no way to reset the password if you ever forget the password or lose your key. Your account will need to be activated by the system administrators before you can login. Your account will typically be activated at the in-person training. To schedule in person training, open a support request at[: https://itsm.helpdesk.ufl.edu/fisma/](https://itsm.helpdesk.ufl.edu/fisma/)

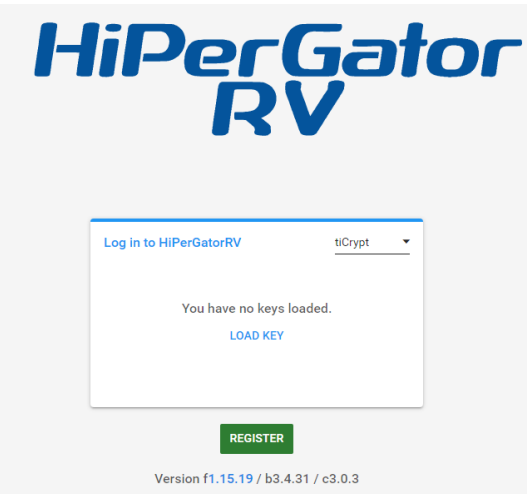

After loading your key file, enter your password and click Login. If your browser does not have a recent UF login, this will take you to the UF Login page. This will get you logged into ResVault.

## **Port Changing (Required Only In Rare Cases)**

If you are running another application on your local computer that already uses TCP port 8080 (This mainly affects users running LabView), you will need to change the port before you launch ResVault. To do this click the Setting (gear shape) icon located on the top right of the application launch screen. This will open the port settings as shown below, in which you can manually specify a port number for the application to run in the "Preferred Port" field. Click on "Save" when you are done with the port changing. Please note that changing the port will result in you needing to re-upload your key and re-star favorite users since they are both stored locally as a security precaution. If any difficulties are encountered please open [a support request.](https://itsm.helpdesk.ufl.edu/fisma/)

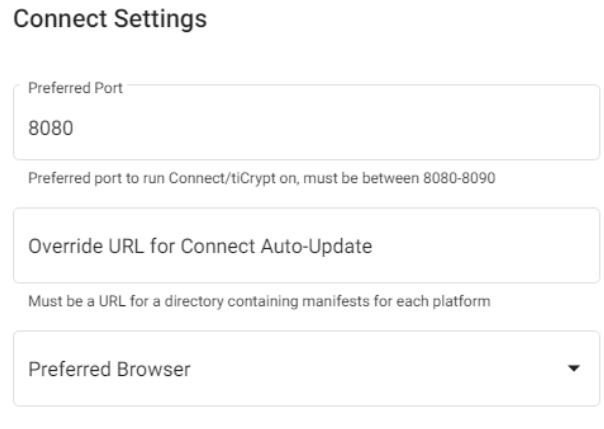

Cancel **Save**